# **การน าเข้าผู้บันทึกแทน จากแฟ้ม Excel**

# ❖ **วัตถุประสงค์**

เพื่อให้ผู้ใช้งานสามารถก าหนดกลุ่มผู้บันทึกแทน ซึ่งจะเป็ นผู้สามารถบันทึกใบลาและใบขอโอทีให้กับพนักงานที่เป็ นกลุ่ม ที่ไม่มีเครื่องคอมพิวเตอร์ใช้เป็ นการส่วนตัว หรือไม่มีความรู้ในการใช้งานคอมพิวเตอร์ เพื่อลงในโปรแกรมได้

**การน าเข้าผู้บันทึกแทนตามแฟ้ม Excel** เป็ นการเพิ่มผูบ้ นั ทึกแทนลงในโปรแกรม โดยท าการ Import ข้อมูลชื่อกลุ่มผู้บันทึก แทนและชื่อผู้บันทึกแทนจากไฟล์ Excel โดยสามารถสร้างไฟล์ Excel ต้นแบบจากในโปรแกรมได้ ซึ่งมีขั้นตอนดำเนินการ ดังนี้

# **1. การน าเข้าข้อมูลผู้บันทึกแทน**

**1.1 สร้างแฟ้ม Excel กลุ่มผู้บันทึกแทน** : เพื่อนำเข้ากลุ่มของผู้บันทึกแทน ซึ่งต้องนำเข้าเป็นข้อมูลแรกก่อนที่จะเข้าข้อมูลอื่นๆ

➢ หน้าจอการ**ตั้งค่า** → ระบบบันทึกข้อมูลผ่านเวป →เลือกเมนู **น าเข้า** → เลือก **น าเข้ากลุ่มบนั ทึกแทนจากแฟ้ม**

# **Excel เพมิ่ กลุ่มผู้บันทึกแทน**

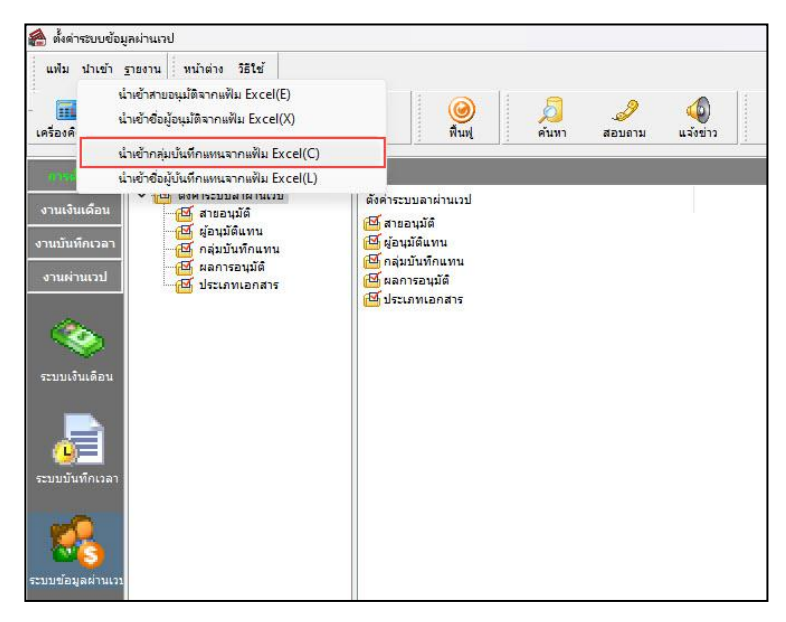

➢ เมื่อเข้าสู่หน้าจอ น าเข้ากลุ่มผู้บันทึกแทนจากแฟ้ม Excelแล้ว คลิกที่ **สร้างแฟ้มตัวอย่าง** เพื่อให้โปรแกรมสร้าง File Excel ตัวอย่างที่จะน าเข้าโปรแกรมเงินเดือนได้

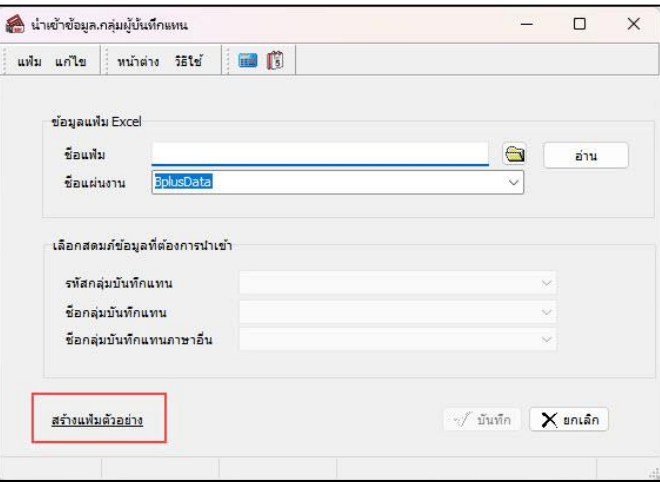

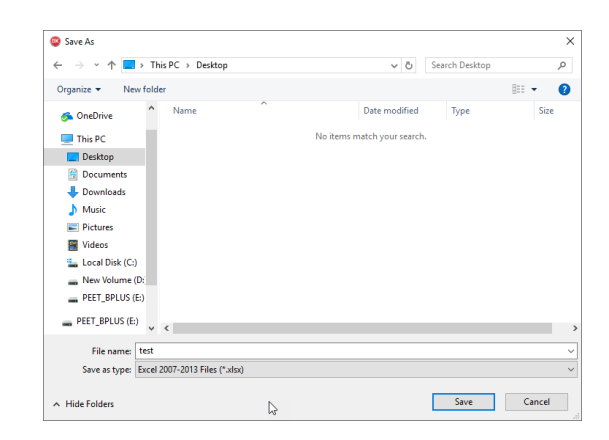

➢ ระบุ **ที่เก็บแฟ้ม Excel** → ระบุ **ชื่อแฟ้ม Excel** → คลิก **ปุ่ม Save**

 $\blacktriangleright$  บันทึกชื่อกลุ่มผู้บันทึกแทนในไฟล์ Excel โดยมีข้อมูลที่ต้องกรอกในแฟ้ม Excel ดังนี้

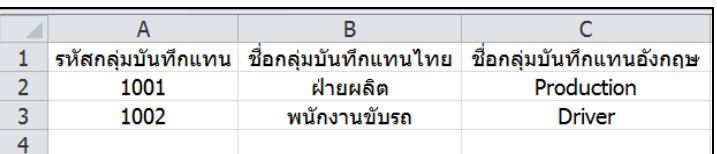

**ค าอธิบาย**

- 1. รหัสกลุ่มบันทึกแทน คือ การระบุข้อมลของรหัสกลุ่มบันทึกแทน ซึ่งจะต้องมีรหัสของแต่ละกลุ่มไม่ซ้ำกัน
- 2. ชื่อกลุ่มบันทึกแทนไทย คือการระบุชื่อของกลุ่มบันทึกแทนภาษาไทย
- 3. ชื่อกลุ่มบันทึกแทนอังกฤษ คือการระบุชื่อของกลุ่มบันทึกแทนภาษาอังกฤษ

### **1.2 น าเข้ากลุ่มผู้บันทึกแทนจากแฟ้ม Excel**

ี เมื่อบันทึกกลุ่มผู้บันทึกแทนในไฟล์ Excel เรียบร้อยแล้ว สามารถทำการ Import ข้อมูลกลุ่มผู้บันทึกแทนที่บันทึกในไฟล์ Excel ให้เข้าโปรแกรมเงินเดือน โดยมีวิธีการดงัน้ี

➢ หน้าจอการ**ตั้งค่า** → ระบบบันทึกข้อมูลผ่านเวป →เลือกเมนู **น าเข้า** → เลือก **น าเข้ากลุ่มบนั ทึกแทนจากแฟ้ม Excel เพมิ่ กลุ่มผู้บนั ทึกแทน**

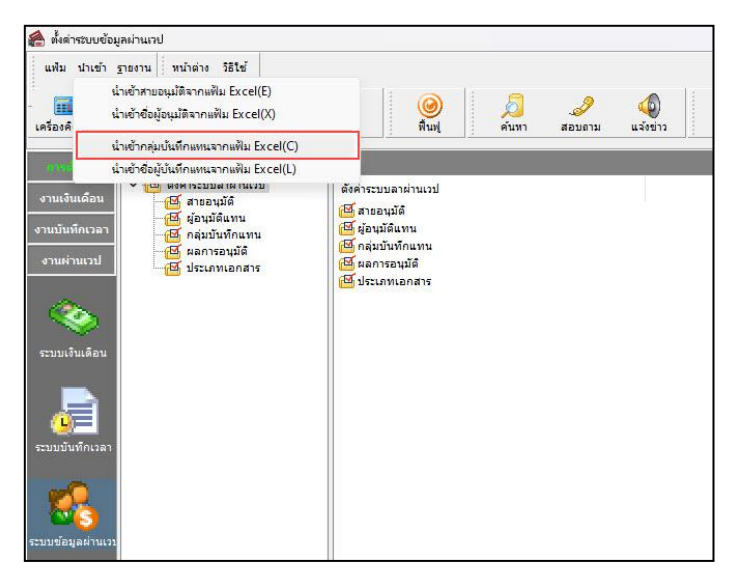

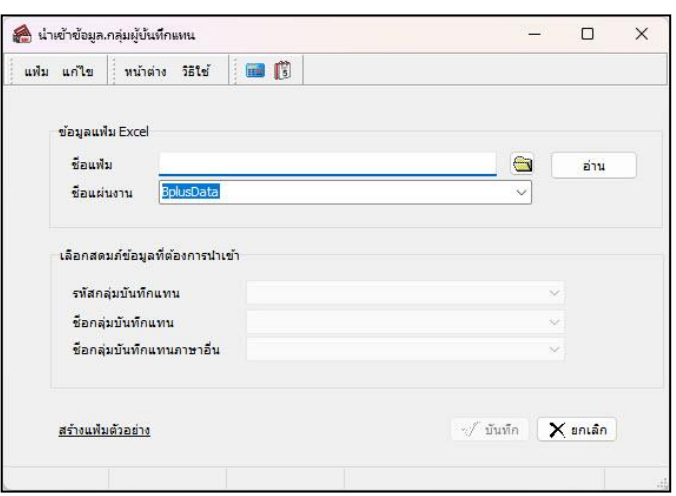

 $\triangleright$  เมื่อเข้าสู่หน้าจอ นำเข้ากลุ่มบันทึกแทน → คลิก นำ**เข้ากลุ่มบันทึกแทนจากแฟ้ม Excel** 

 $\triangleright$  เมื่อเข้าสู่หน้าจอ นำเข้ากลุ่มบันทึกแทน → คลิก นำ**เข้ากลุ่มบันทึกแทนจากแฟ้ม Excel** 

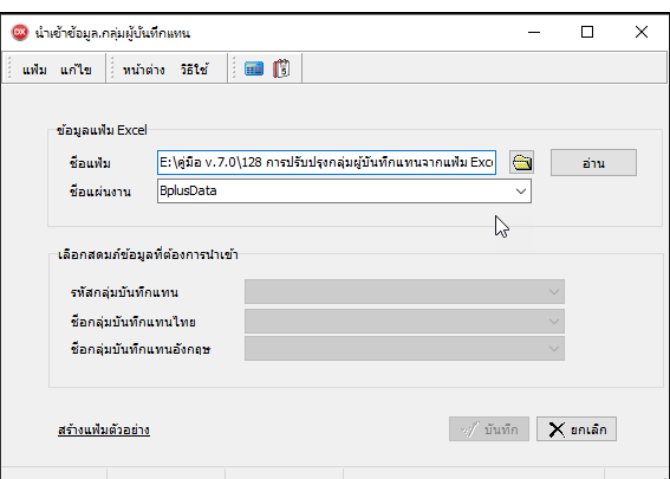

**ค าอธิบาย**

**1. ข้อมูลแฟ้ม Excel** 

ี**ชื่อแฟ้ม** คือ ทำการกำหนดแฟ้ม Excel ที่จะนำข้อมูลผู้บันทึกแทนเข้าสู่ระบบเงินเดือน โดยคลิกที่ไอคอ<del>ล</del>

- **ชื่อแผ่นงาน** คือ กำหนดชื่อ Sheet ที่บันทึกกลุ่มผู้บันทึกแทนใน Excel จากนั้นให้ทำการ คลิกไอคอน <del>\*ny</del> โปรแกรมท าการดึงชื่อคอลัมน์ในไฟล์Excel มาแสดงในสดมภ์ข้อมูล เพื่อใช้ท าการจับคู่รายการรหัสผู้บันทึกแทนอยู่ใน ไฟล์Excelกับรหัสพนักงานที่อยู่ในระบบเงินเดือน

**2. เลือกสดมภ์ข้อมูลที่ต้องการน าเข้า**คือ การจับคู่สดมภ์รหัสกลุ่มบันทึกแทน, ชื่อกลุ่มบันทึกแทนไทยและชื่อกลุ่มบันทึก แทนอังกฤษ ให้ตรงกับคอลัมน์ที่บันทึกในไฟล์Excel เพื่อให้โปรแกรมสามารถน าเข้าข้อมูลของพนักงานแต่ละคอลัมน์ได้ถูกต้อง

- ี่ เมื่อทำการระบุข้อมูลครบเรียบร้อยแล้ว ให้คลิกไอคอน <mark>[✔้¤\*\*\*]</mark> เพื่อให้ โปรแกรมทำการอ่านข้อมูลรหัสผู้บันทึก แทนจากไฟล์ Excel เข้าบันทึกในระบบเงินเดือนให้อัตโนมัติ
- แต่หากไม่ต้องการอ่านข้อมูลผู้บันทึกแทนจากแฟ้ม Excel ให้คลิกไอคอน เพื่อออกจากหน้าจอ

- เมื่อโปรแกรมท าการบันทึกข้อมูลผู้บันทึกแทนจากแฟ้ม Excel เรียบร้อยแล้วโปรแกรมจะแสดงหน้าจอแจ้ง รายละเอียดการด าเนินการ ดังรูป

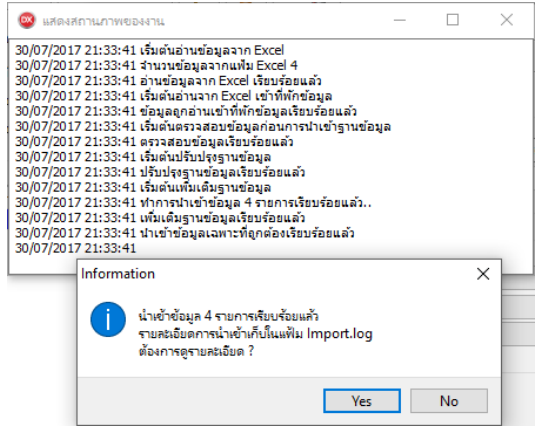

**2. การน าเข้าแฟ้ม Excel ชื่อผู้บันทึกแทน**

ี **2.1 สร้างแฟ้ม Excel กลุ่มผู้บันทึกแทน** : เพื่อนำเข้ากลุ่มของผู้บันทึกแทน ซึ่งต้องนำเข้าเป็นข้อมูลแรกก่อนที่จะเข้าข้อมูลอื่นๆ ➢ ไปที่หน้าจอการต้งัค่า → ระบบข้อมูลผ่านเวป → เลือกเมนู **น าเข้า** → เลือก **น าเข้าชื่อผู้บันทึกแทนจากแฟ้ม Excel**

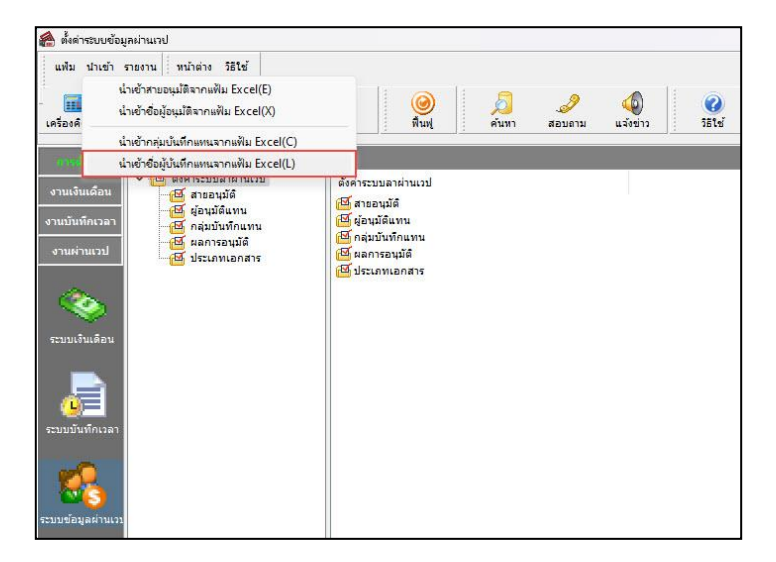

➢ เมื่อเข้าสู่หน้าจอ น าเข้าชื่อผู้บันทึกแทนจากแฟ้ม Excelแล้ว คลิกที่ **สร้างแฟ้มตัวอย่าง**

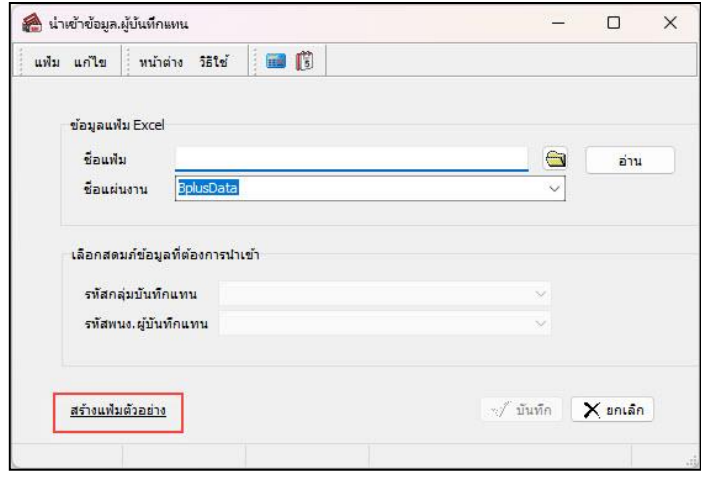

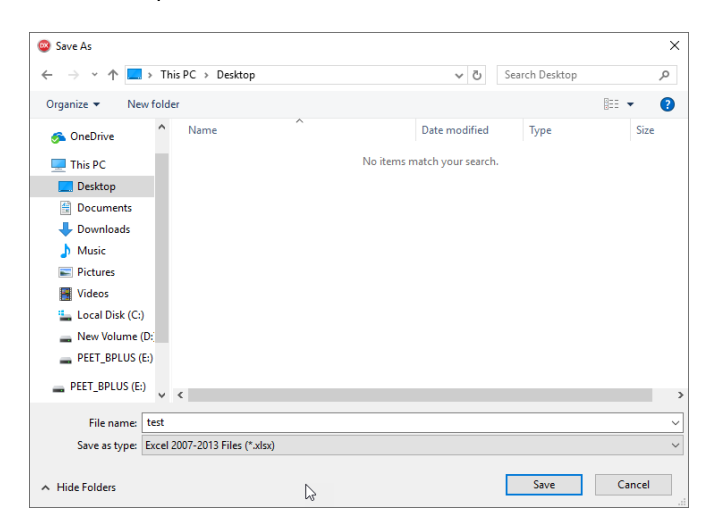

➢ ระบุ **ที่เก็บแฟ้ม Excel** → ระบุ **ชื่อแฟ้ม Excel** → คลิก**ไอคอน Save**

 $\blacktriangleright$  บันทึกชื่อผู้บันทึกแทนในไฟล์ Excel โดยต้องมีข้อมูลที่ต้องกรอกในแฟ้ม Excel ได้แก่ รหัสกลุ่มบันทึกแทน และ รหัสพนักงานผู้บันทึกแทน ดังรูป

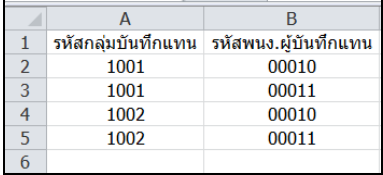

#### **ค าอธิบาย**

1. รหัสกลุ่มบันทึกแทน คือ ให้กำหนดรหัสกลุ่มบันทึกแทน ตามที่ต้องการกำหนดชื่อผู้บันทึกแทน และจะต้องตรงกับ รหัสกลุ่มบันทึกแทนที่มีอยู่ในโปรแกรม

2. รหัส พนง.ผู้บันทึกแทน คือ ให้ระบุรหัสพนักงานที่ต้องการกำหนดให้เป็นผู้บันทึกแทนในแต่ละกลุ่ม กรณีที่กลุ่มใดมี พนักงานที่บันทึกแทนมากกว่า 1 คน ให้ทำการระบุเพิ่มเป็นอีก 1 บรรทัด

#### **2.2 วิธีน าเข้าข้อมูลผู้บันทึกแทนจากแฟ้ม Excel**

เมื่อบันทึกผู้บันทึกแทนในไฟล์Excel เรียบร้อยแล้ว สามารถImport ข้อมูลกลุ่มผู้บันทึกแทนที่บันทึกในไฟล์Excel ให้ เข้าโปรแกรมเงินเดือน โดยมีวิธีการดงัน้ี

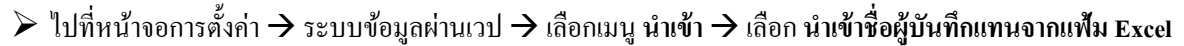

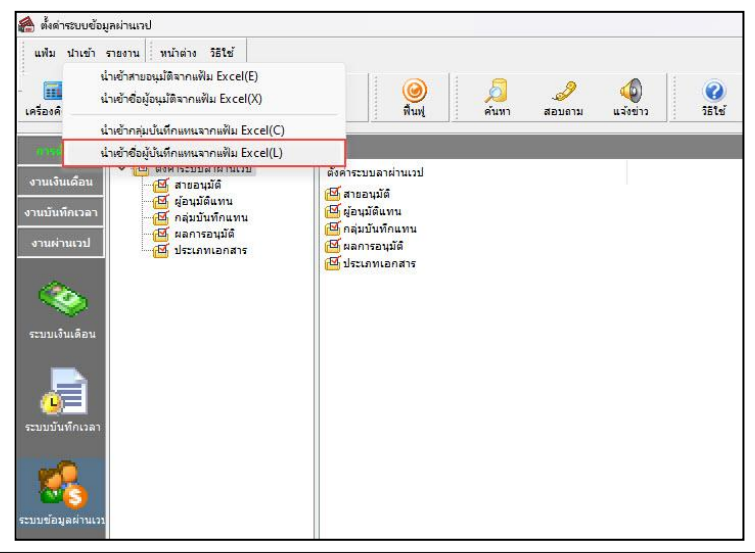

 $\blacktriangleright$  เมื่อเข้าสู่หน้าจอ นำเข้าชื่อผู้บันทึกแทนจากแฟ้ม Excel แล้ว ให้ทำการตั้งค่าดังนี้

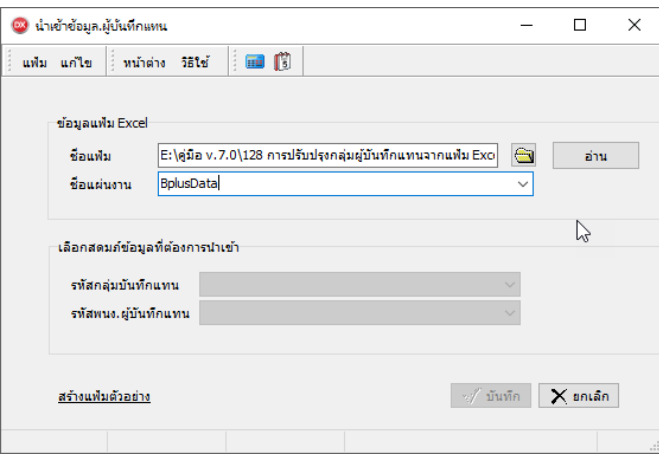

#### **ค าอธิบาย**

- **1. ข้อมูลแฟ้ม Excel** 
	- **ชื่อแฟ้ม** คือ ทำการกำหนดแฟ้ม Excel ที่จะนำข้อมูลชื่อผู้บันทึกแทน เข้าสู่ระบบเงินเดือน โดยคลิกที่ปุ่ม <del>(</del> )
	- **ชื่อแผ่นงาน** คือ กำหนดชื่อ Sheet ที่บันทึกกลุ่มผู้บันทึกแทนใน Excel จากนั้นให้ทำการ คลิกปุ่ม <del>\*m</del> <mark>\*</mark>

โปรแกรมท าการดึงชื่อคอลัมน์ในไฟล์Excel มาแสดงในสดมภ์ข้อมูล เพื่อใช้ท าการจับคู่รายการรหัสผู้บันทึกแทนอยู่ใน ไฟล์Excelกับรหัสพนักงานที่อยู่ในระบบเงินเดือน ดังรูป

**2. เลือกสดมภ์ข้อมูลที่ต้องการน าเข้า**คือ การจับคู่สดมภ์รหัสกลุ่มบันทึกแทนและรหัสพนักงานผู้บันทึกแทน ให้ตรงกับ คอลัมน์ที่บันทึกในไฟล์ Excel เพื่อให้โปรแกรมสามารถนำเข้าข้อมูลของพนักงานแต่ละคอลัมน์ได้ถูกต้อง

- เมื่อทำการระบุข้อมูลครบเรียบร้อยแล้ว ให้คลิกปุ่ม <mark>[สัมลัก]</mark> เพื่อให้โปรแกรมทำการอ่านข้อมูลชื่อผู้บันทึกแทน จากไฟล์ Excel เข้าบันทึกโปรแกรมให้อัตโนมัติ

- แต่หากไม่ต้องการอ่านข้อมูลชื่อผู้บันทึกแทนจากไฟล์ Excel ให้คลิกปุ่ม <u>Exerian ได้</u>ขออกจากหน้าจอ

- เมื่อโปรแกรมท าการบันทึกข้อมูลชื่อผู้บันทึกแทนจากแฟ้ม Excel เรียบร้อยแล้ว โปรแกรมจะแสดงหน้าจอ แจ้ง รายละเอียดการด าเนินการ ดังรูป

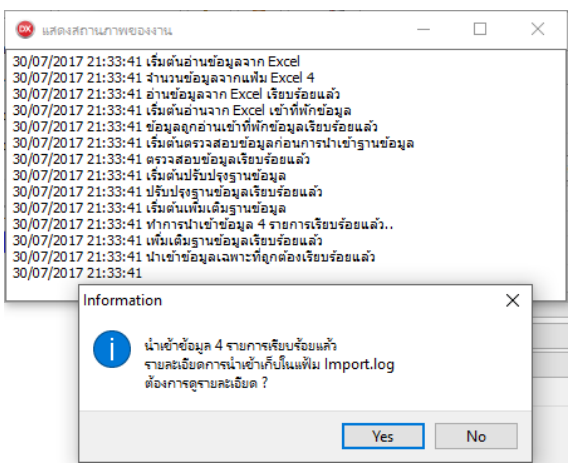

## **2.3การตรวจสอบกลุ่มผู้บันทึกแทนและชื่อผู้บันทึกแทน**

หลังจากทำการบันทึกรายชื่อผู้บันทึกแทนแล้ว สามารถทำการตรวจสอบรายการรายชื่อผู้บันทึกแทนผ่านทางจอภาพได้ โดยมี วิธีการตรวจสอบ ดงัน้ี

➢ ไปที่หน้าจอ **การตั้งค่า** → เลือก **กลุ่มบันทึกแทน** → ดบั เบิ้ลคลิก **ชื่อกลุ่มบันทึกแทน** → จะปรากฏรายชื่อของผู้ บันทึกแทนที่ได้ทำการนำข้อมูลเข้ามา

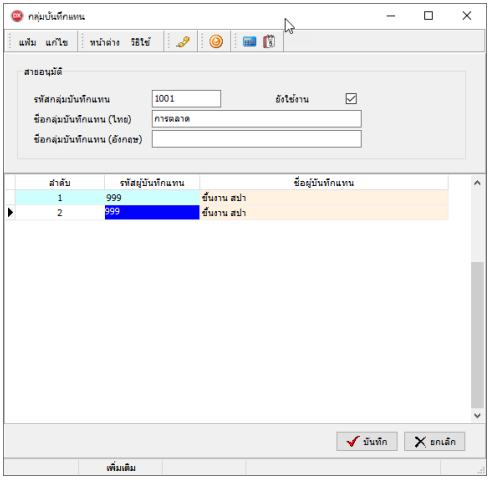

**3. การก าหนดกลุ่มบันทึกแทนให้กับพนักงาน**

## **3.1 วิธีน าเข้ากลุ่มผู้บันทึกแทนจากแฟ้ม Excel**

หลังจากทำการนำเข้าข้อมูลผู้บันทึกแทนและรายชื่อผู้บันทึกแทนแล้ว จะต้องทำการกำหนดกลุ่มบันทึกแทนให้กับพนักงานที่ ต้องการกำหนดให้มีผู้บันทึกแทนได้ โดยมีวิธีการดังนี้

➢ เมื่อเข้าสู่หน้าจอ การต้งัค่า → เลือกระบบเงินเดือน → เลือกเมนู**น าเข้า** → เลือก **น าเข้าพนักงาน** → เลือกปรับปรุง

กลุ่มผู้บันทึกแทน

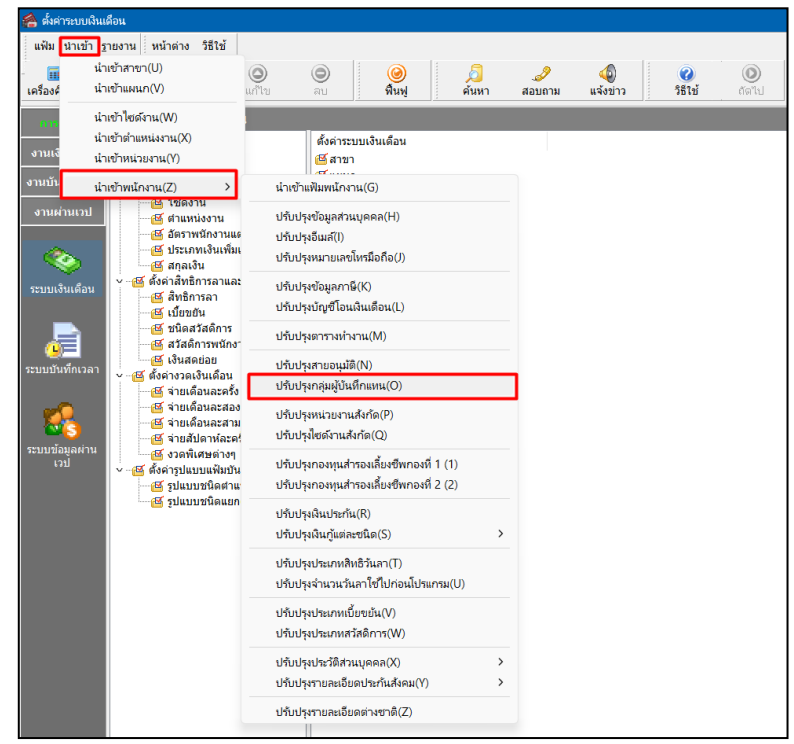

- ี นำเข้าข้อมูล.กลุ่มผู้บันทึกแทน  $\Box$  $\times$ แฟม แก้ไข | พม้าต่าง วิธีใช้ | | | | | | | ข้อมูลแฟ้ม Excel  $5 - 3$  $\bigodot$ อ่าน ชื่อแผ่นงาน เลือกสดมภ์ข้อมูลที่ต้องการนำเข้า รทัสพนักงาน รทัสกลุ่มผู้บันทึกแทร สร้างแฟ้มตัวอย่าง  $\mathbb{Z}$  บันทึก  $\mathbb{X}$  ยกเล็ก
- ➢ เมื่อเข้าสู่หน้าจอ น าเข้ากลุ่มผู้บันทึกแทนจากแฟ้ม Excelแล้ว คลิกที่ **สร้างแฟ้มตัวอย่าง**

➢ ระบุ **ที่เก็บแฟ้ม Excel** → ระบุ **ชื่อแฟ้ม Excel** → คลิก**ไอคอน Save**

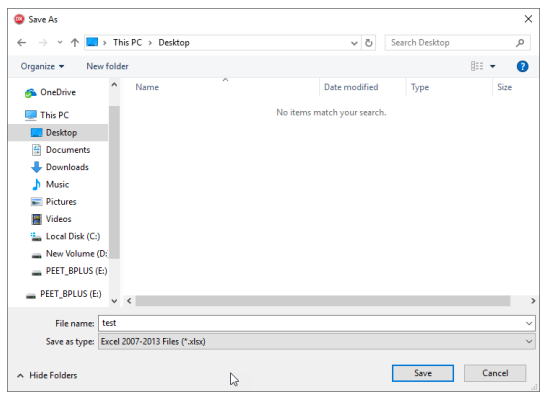

 $\blacktriangleright$  บันทึกกลุ่มผู้บันทึกแทนในไฟล์ Excel โดยต้องมีข้อมูลที่ต้องกรอกในแฟ้ม Excel ดังนี้

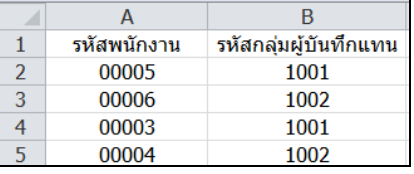

**ค าอธิบาย**

- 1. รหัสพนักงาน คือ กำหนดรหัสพนักงานที่ต้องการจะกำหนดให้มีผู้บันทึกแทน
- ่ 2. รหัสกลุ่มบันทึกแทน คือ กำหนดรหัสกลุ่มบันทึกแทน เพื่อให้โปรแกรมทราบว่าพนักงานแต่ละคนมีผู้บันทึกแทน เป็ นใครบ้าง
- $>$  เมื่อกำหนดข้อมูลในแฟ้ม Excel เรียบร้อยแล้ว ไปที่หน้าจอนำเข้าข้อมูล.กลุ่มผู้บันทึกแทน → คลิกไอคอน โฟลเดอร์ เพื่อ Browse ไปยัง File Excel ที่ต้องการนำเข้าข้อมูล  $\rightarrow$  ระบุชื่อแผ่นงานเป็น BplusData  $\rightarrow$  คลิกไอคอน อ่าน  $\rightarrow$ คลิกไอคอน บันทึก

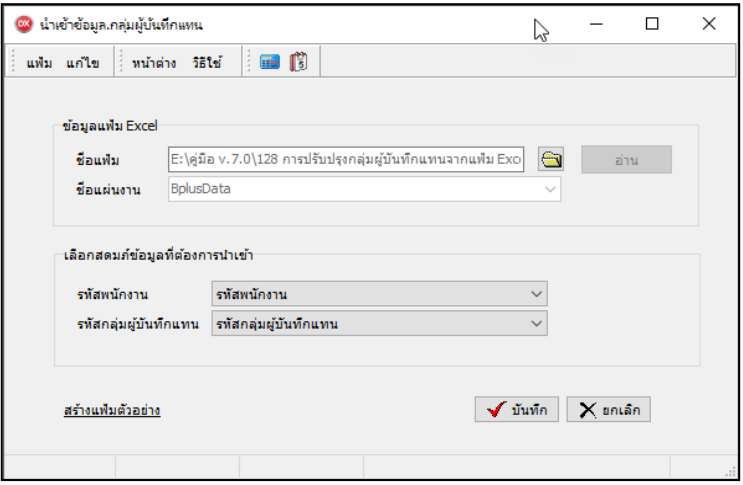

**ค าอธิบาย**

- **1. ข้อมูลแฟ้ม Excel** 
	- **ชื่อแฟ้ม** คือ ทำการกำหนดแฟ้ม Excel ที่จะนำข้อมูลกลุ่มบันทึกแทนให้กับพนักงาน โดยคลิกที่ปุ่ม <del>(ว</del>
	- **ชื่อแผ่นงาน** คือ กำหนดชื่อ Sheet ที่บันทึกกลุ่มผู้บันทึกแทนใน Excel จากนั้นให้ทำการ คลิกปุ่ม <mark> \*m-</mark>

โปรแกรมท าการดึงชื่อคอลัมน์ในไฟล์Excel มาแสดงในสดมภ์ข้อมูล เพื่อใช้ท าการจับคู่รายการรหัสผู้บันทึกแทนอยู่ใน ไฟล์Excelกับรหัสพนักงานที่อยู่ในระบบเงินเดือน

**2. เลือกสดมภ์ข้อมูลที่ต้องการน าเข้า**คือ การจับคู่สดมภ์รหัสพนักงานและรหัสกลุ่มผู้บันทึกแทน ให้ตรงกับคอลัมน์ที่บันทึก ในไฟล์Excel เพื่อให้โปรแกรมสามารถน าเข้าข้อมูลของพนักงานแต่ละคอลัมน์ได้ถูกต้อง

- เมื่อทำการระบุข้อมูลครบเรียบร้อยแล้ว ให้คลิกปุ่ม <del>∏ ััันลือ</del>ไเพื่อให้โปรแกรมทำการอ่านข้อมูลผู้บันทึกแทนจาก

ไฟล์ Excel เข้าบันทึกในระบบเงินเดือนให้อัตโนมัติ

- แต่หากไม่ต้องการอ่านข้อมูลกลุ่มบันทึกแทนจากไฟล์ Excel ให้คลิกปุ่ม **x ตาร์ก (เพื่อออกจากหน้าจอ** 

- เมื่อโปรแกรมทำการบันทึกข้อมูลนำเข้ากลุ่มบันทึกแทนจากแฟ้ม Excel ให้พนักงานเรียบร้อยแล้ว โปรแกรมจะแสดง หน้าจอ แจ้งรายละเอียดการด าเนินการ ดังรูป

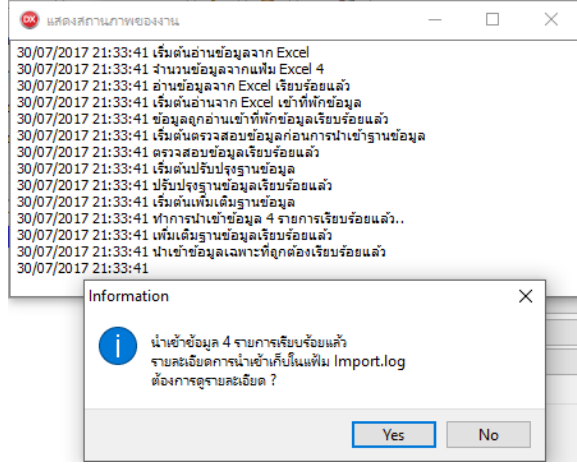

- เมื่อโปรแกรมแสดงหน้าจอ Information ว่า นำเข้าเรียบร้อยแล้ว หากต้องการดูรายละเอียดการนำเข้าเก็บในแฟ้ม Import.log ให้คลิกปุ่ม <u>โ <sup>ves</sup> ไ</u> โปรแกรมจะแสดงรายละเอียดการนำเข้าข้อมูลเงินเพิ่มเงินหักในชื่อไฟล์ Import.log ด้วย โปรแกรม Notepad แต่หากไม่ต้องการแสดงรายละเอียดการนำข้อมูลเงินเพิ่มเงินหักในไฟล์ชื่อ Import.log ให้คลิกปุ่ม <u>พี่ Mo</u>

#### **3.2การตรวจสอบกลุ่มผู้บันทึกแทน ทางจอภาพ**

หลังจากทำการบันทึกกลุ่มผู้บันทึกแทนแล้ว หากต้องการตรวจสอบกลุ่มผู้บันทึกแทนที่บันทึกผ่านทางจอภาพ สามารถทำ การตรวจสอบได้โดยมีวิธีการดงัน้ี

➢ หน้าจอ**แฟ้มพนักงาน** → เลือกแถบเงินเดือน → ตรวจสอบที่ช่อง **บันทึกแทน**

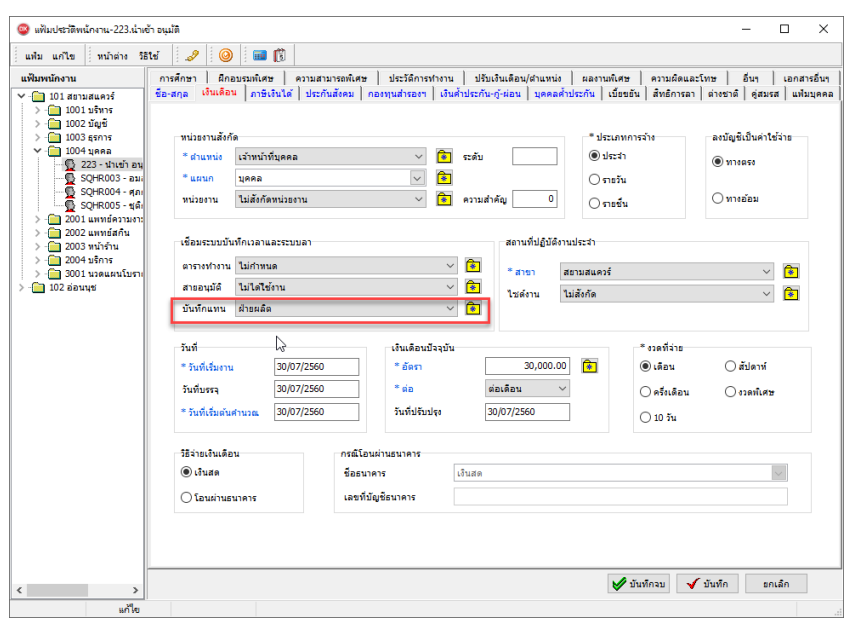